### **8D-Report**

Der 8D-Report wird erstellt, wenn gravierende Mängel an Ihren Produkten vorliegen, und wir die Ursachen dazu ermitteln wollen, um geeignete Abstellmaßnahmen einleiten zu können. Bitte analysieren Sie die Ursachen, und nennen Sie uns Maßnahmen, um das erneute Auftreten zu verhindern. Sie erhalten den 8D Report per Mail als Adobe-Interactive. Bitte füllen Sie dieses Formular aus und senden es an uns zurück. Bitte verwenden Sie ausschließlich unser Formular, und verwenden Sie immer den aktuellsten Berichtsstand.

Hier geben wir Hinweise zum Ausfüllen des 8D Berichts.

#### **1. Seite**

Die erste Seite enthält das Anschreiben. Im Kopf des 8D Berichts ist unsere Referenznummer und der Berichtsstand der Beanstandung vermerkt.

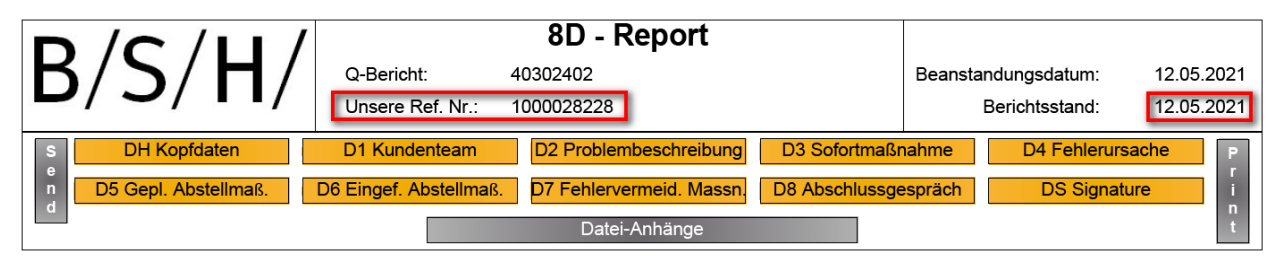

Mit den gelb unterlegten Buttons können Sie zu den jeweiligen Abschnitten des 8D-Reports springen.

Zudem sind dort folgende Schaltflächen aktiv:

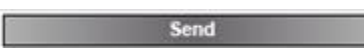

Sie können die bearbeitete Rücksendeliste an die BSH zurücksenden. Nach Auswählen der Funktion erscheint der folgende Dialog. In der Regel wählen Sie hier Ihre Standard E-Mail Anwendung aus. Die Referenznummer ist in der Outlook-Nachricht bereits eingetragen.

Bitte erleichtern Sie uns die Zuordnung zu unserer Reklamation, indem Sie in der Betreff-Zeile der Mail immer unserer Referenznummer vermerken.

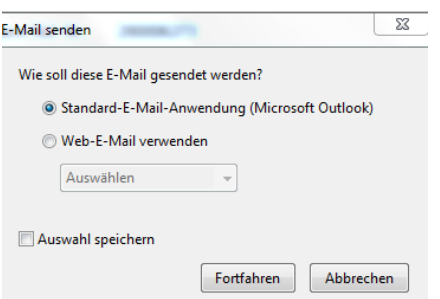

#### Datei-Anhänge

An die Rücksendeliste können Dateien angefügt werden. Bitte klicken Sie dazu auf die Schaltfläche "Datei-Anhänge" Im darauffolgenden Dialog können Sie Dateien auswählen. Eine Übersicht der Dateien finden Sie auf der letzten Seite des Reports.

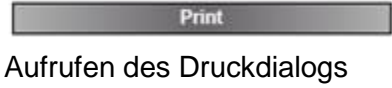

#### **2. Seite**

Auf der zweiten Seite finden Sie Informationen zu unserer Beanstandung. Dort sehen Sie auch die Kontaktdaten der für diese Beanstandung zuständigen Kontaktperson bei BSH.

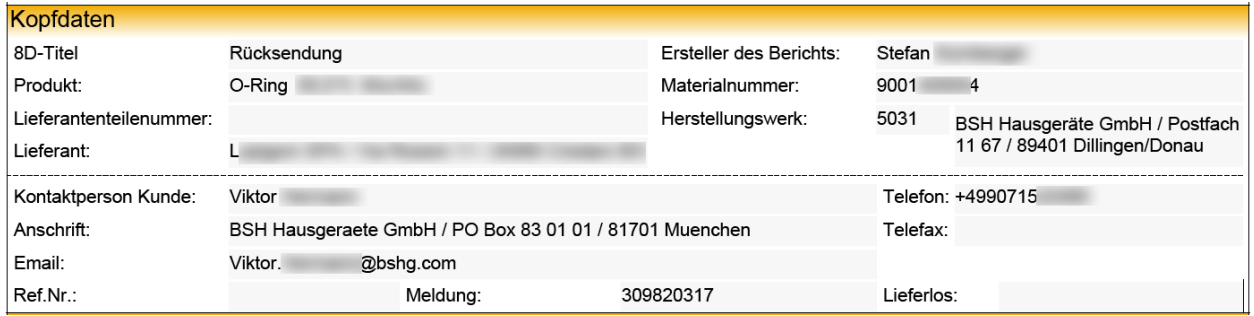

Im Weiteren werden die 8D-Disziplinen aufgelistet. Bitte teilen Sie uns hier Ihre Fehlerursachen und Ihre eingeleiteten Maßnahmen mit. Die grau unterlegten Felder enthalten unsere Informationen, bzw. sind in einer früheren Version des Berichts schon abgearbeitet und können nicht mehr geändert werden.

Grundlegende Hilfen zum Erstellen eine 8D Reports stehen auf der BSH Homepage zum Download bereit:

<https://ocp.bsh-group.com/en/documents#section-quality>

Rubrik:

- Supplier Enabling Supporting Documents
- → "Problem Solving with 8D-Systematic"

### **D1 Problemlösungsteam**

Bitte tragen sie im Abschnitt Lieferantenteam Ihren Kontaktpartner ein. Mit dem Button können Sie weitere Personen eintragen, mit dem Button **bereichter auch Personen wieder** entfernen.

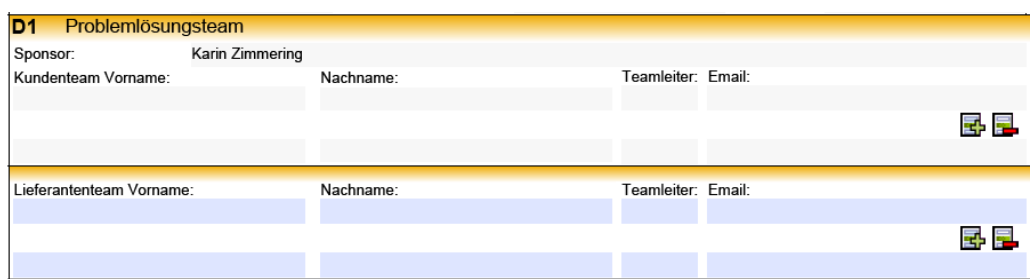

### **D2 Problembeschreibung**

Im grau hinterlegten Abschnitt ist unsere Fehlerbeschreibung.

- Kundenbeschreibung
- Langtext
- Fehlerart
- Fehlerort

Diese Einträge können nicht von Ihnen geändert werden.

Im Feld Lieferantenbeschreibung können Sie Ihre Fehlerbeschreibung eintragen. Falls dieses Feld für die Beschreibung nicht ausreicht, können Sie auch im darunter liegende Feld "Langtext" den Fehler ausführlich beschreiben.

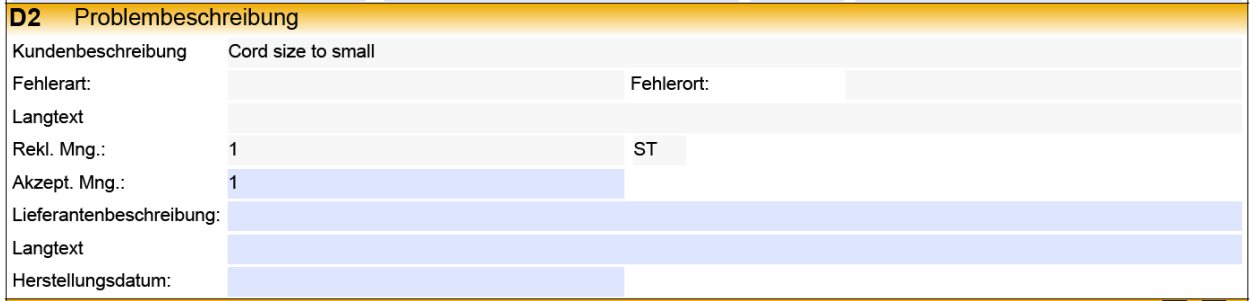

Bitte geben Sie uns folgende Informationen zu den reklamierten Bauteilen:

- Bitte teilen Sie uns die tatsächliche Menge der defekten Bauteile mit. Diese Menge wird in unserem QM-System zur Kennzahlenberechnung hinterlegt.
- Teilen Sie uns Ihre Fehlerbeschreibung mit.
- Die blauen Felder sind für Ihre Eingaben reserviert.
- Zur Problembeschreibung / Problemermittlung bietet sich das Tool "IS/ISNOT" an.

### **D3 Sofortmaßnahmen**

Teilen Sie uns Ihre Sofortmaßnahmen mit, welche zur sofortigen Abstellung des Fehlers führen. Eine Rückmeldung hat in der Regel spätestens nach 48 h zu erfolgen.

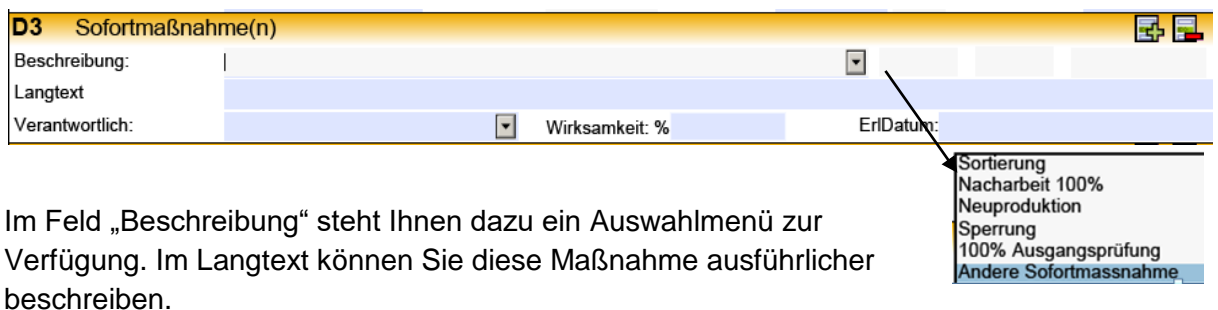

Mit dem Button **können Sie weitere Maßnahmen eingeben, mit dem Button Europene**n auch Maßnahmen entfernen.

### **D4 Fehleranalyse**

Tragen Sie hier die von Ihnen gefundenen Ursachen für die Beanstandung ein. Hier sollen die vier hauptursächlichen Ursachen aufgelistet werden. Eine Rückmeldung hat hier nach spätestens 14 Tagen zu erfolgen.

- Technisch bedingte Ursache(n) (TRC) "Warum ist der Fehler aufgetreten?"
- Technisch bedingte Ursache(n) (TRC) "Warum wurde der Fehler nicht entdeckt?"
- Systembedingte Ursache(n) (MRC) "Warum ist der Fehler aufgetreten?"
- Systembedingte Ursache(n) (MRC) "Warum wurde der Fehler nicht entdeckt?"

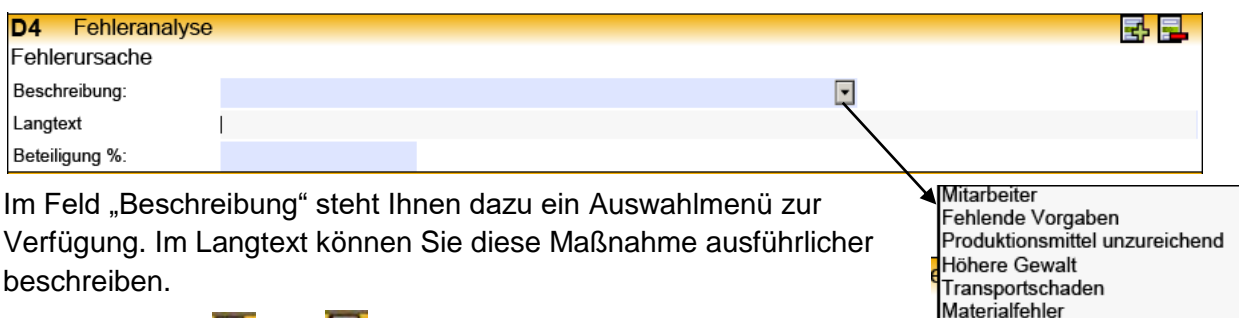

Prozessfehler Unterlieferant

Mit dem Button **ED** und **ED** können Sie weitere Ursachen angeben oder fehlerhafte Einträge entfernen.

Hilfreiche Tools zum ermitteln dieser Ursachen sind zum Beispiel:

- 5Why
- Ishikawa

### **D5 Geplante Abstellmaßnahmen und Verfolgung der Wirksamkeit**

Hier tragen sie langfristige Maßnahmen ein, die dauerhaft das erneute Auftreten des Fehlers verhindern. Auch hier sollte die gleiche Systematik wie in Disziplin 4 verwendet werden. Eine Rückmeldung sollte hier spätestens nach 60 Tagen erfolgen.

- Korrekturmaßnahmen für die technisch bedingte(n) Ursache(n) (TRC) Vorkommen
- Korrekturmaßnahmen für die technisch bedingte(n) Ursache(n) (TRC) Nicht Entdeckung
- Korrekturmaßnahmen für die systembedingte(n) Ursache(n) (MRC) Vorkommen
- Korrekturmaßnahmen für die systembedingte(n) Ursache(n) (MRC) Nicht Entdeckung

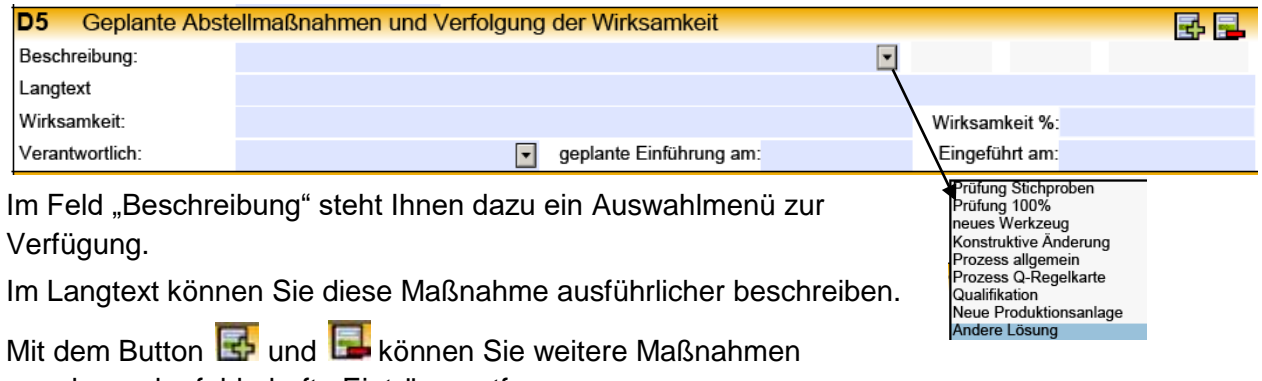

angeben oder fehlerhafte Einträge entfernen.

### **D6 Eingeführte Abstellmaßnahmen und Verfolgung der Wirksamkeit**

Hier werden die eingeführten Abstellmaßnahmen eingetragen, und die Wirksamkeit dokumentiert. Hier gilt das gleiche, wie für die Disziplin 5. Für jede Korrekturmaßnahme muss die Wirksamkeit nachgewiesen werden. Auch hier erwarten wir eine Antwort nach 60 Tagen.

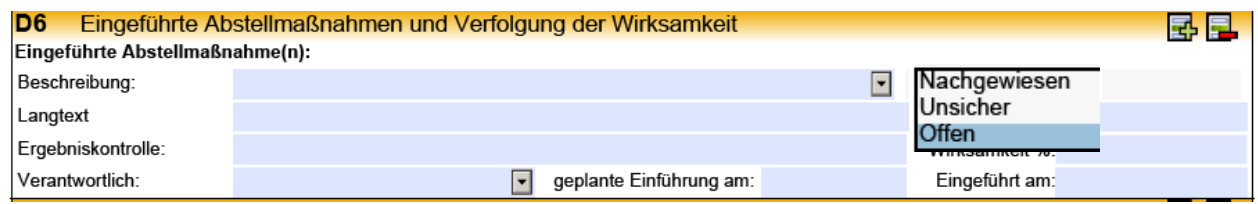

### **D7 Verhinderung des Wiederauftretens dieses Defektes**

Hier sollen die vorbeugenden Maßnahmen eingetragen werden:

- Sicherstellen, dass die festgelegten Maßnahmen durchgeführt werden
- Übertragung der Erkenntnisse auf andere Prozesse
- "Lessons-Learned"

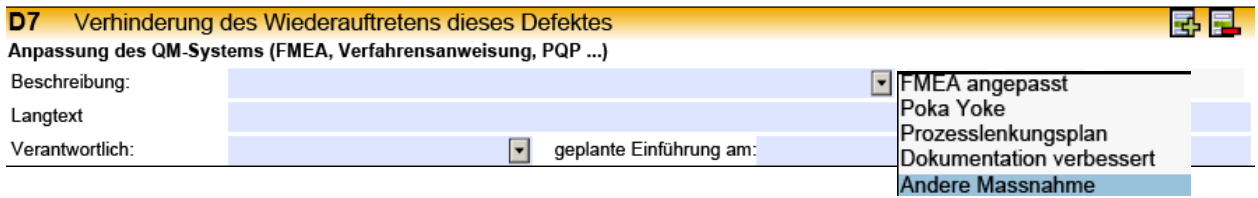

### **D8 Abschlussdurchsprache**

In diesem Abschnitt müssen die Teilnehmer der Abschlussdurchsprache, und das Ergebnis der Selbstbewertung eingetragen werden. Wir erwarten, dass uns ein geplantes Datum für den Abschluss des 8D Berichts mitgeteilt wird.

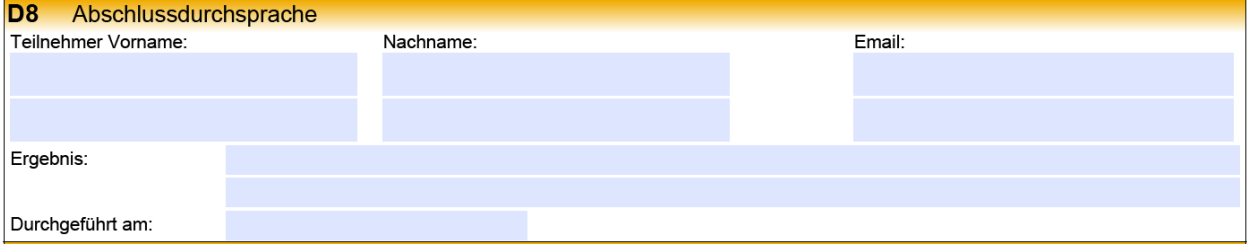

#### **4. Seite**

Zur unserer Beanstandung können wir Dateien mit dem 8D Bericht an Sie senden. Diese Dateien können Sie öffnen, indem Sie den Dateinamen im hellblau unterlegten Kasten

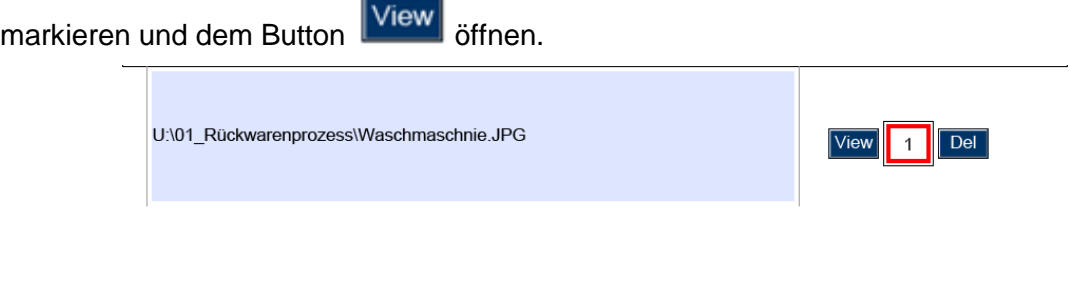

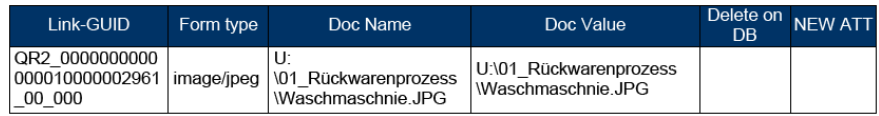

#### **Weitere Informationen / Problembehandlung:**

Zur Anzeige / Bearbeitung benötigen Sie einen PDF Reader. Diese können in der Regel kostenlos im Internet bezogen und installiert werden. Sollten Probleme mit dem Anhang der Dateien, oder der Druckfunktion bestehen, dann können diese Funktionen direkt mit dem PDF Reader ausgeführt werden. Hier ein Beispiel aus einem bekannten PDF Reader:

#### Dateifunktionen (Anhang):

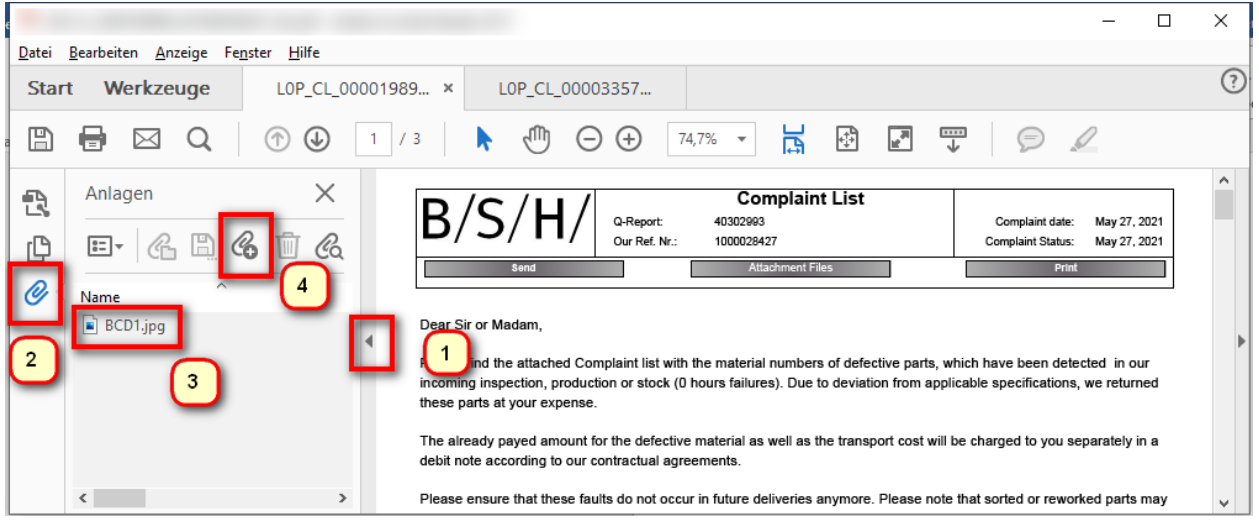

- 1. Zusätzliche Funktionen öffnen
- 2. Anlagen (Büroklammer) klicken
- 3. Doppelklick Datei (öffnen) oder
- 4. Neue Datei anfügen

#### Weitere Funktionen:

- Drucken
- Speichern
- Als E-Mail versenden

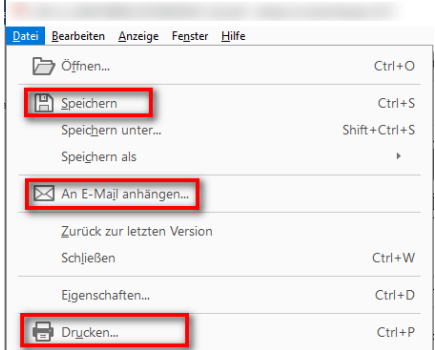